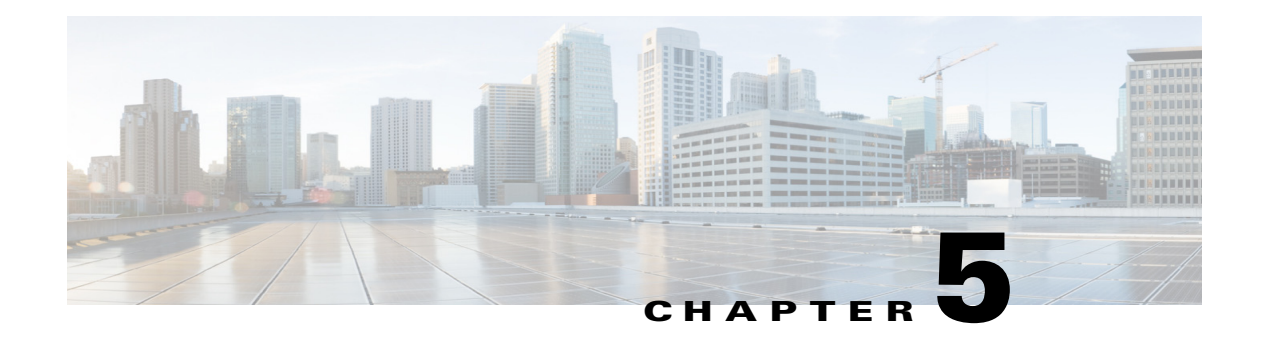

# **Network Setup**

The Network Setup windows let you configure various network-related settings for the IP camera. The following sections describe the Network Setup windows in detail:

- **•** [Basic Window, page 5-1](#page-0-0)
- **•** [IP Addressing Window, page 5-3](#page-2-0)
- **•** [Time Window, page 5-4](#page-3-0)
- **•** [Discovery Window, page 5-6](#page-5-0)
- **•** [Medianet Window, page 5-7](#page-6-0)
- **•** [SNMP Window, page 5-8](#page-7-0)
- **•** 802.1x Window, page 5-10
- **•** IP Filter Window, page 5-12
- **•** [QoS Window, page 5-13](#page-12-0)

### <span id="page-0-0"></span>**Basic Window**

The Basic window provides options for identifying the IP camera and controlling basic operations. To display the Basic window, perform the following steps:

### **Procedure**

- **Step 1** From the IP camera user interface, click the **Setup** link.
- **Step 2** Click **Network Setup** to expand the menu.
- **Step 3** From the Network Setup menu, click **Basic**.

The Basic window appears. If you change any options in this window, you must click the **Save** button to save the changes. If you do not click this button, changes are not retained when you exit the window. The **Save** button appears at the bottom of the window. You might need to scroll down to it.

[Table 5-1](#page-1-0) describes the options in the Basic window.

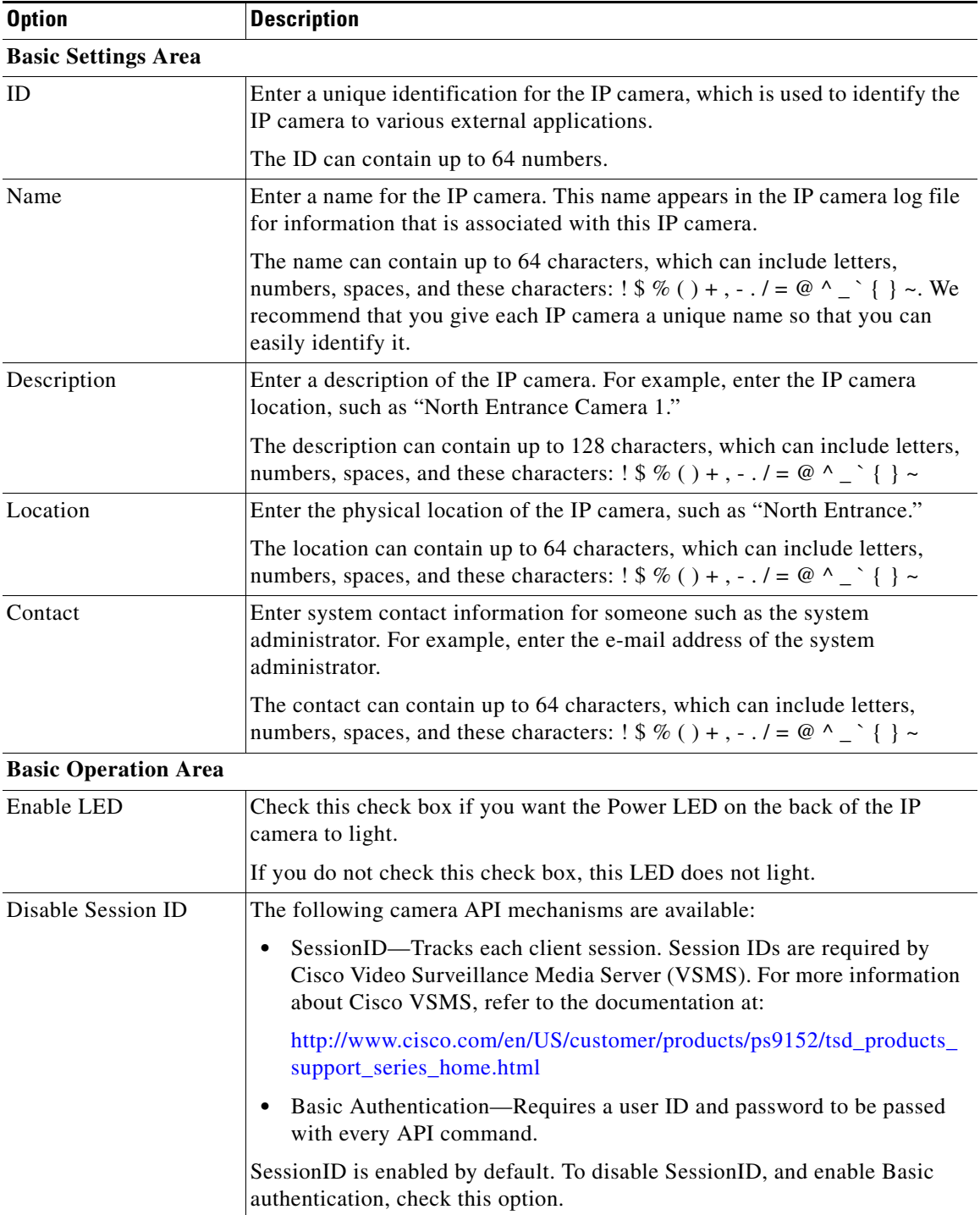

<span id="page-1-0"></span>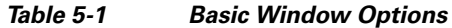

П

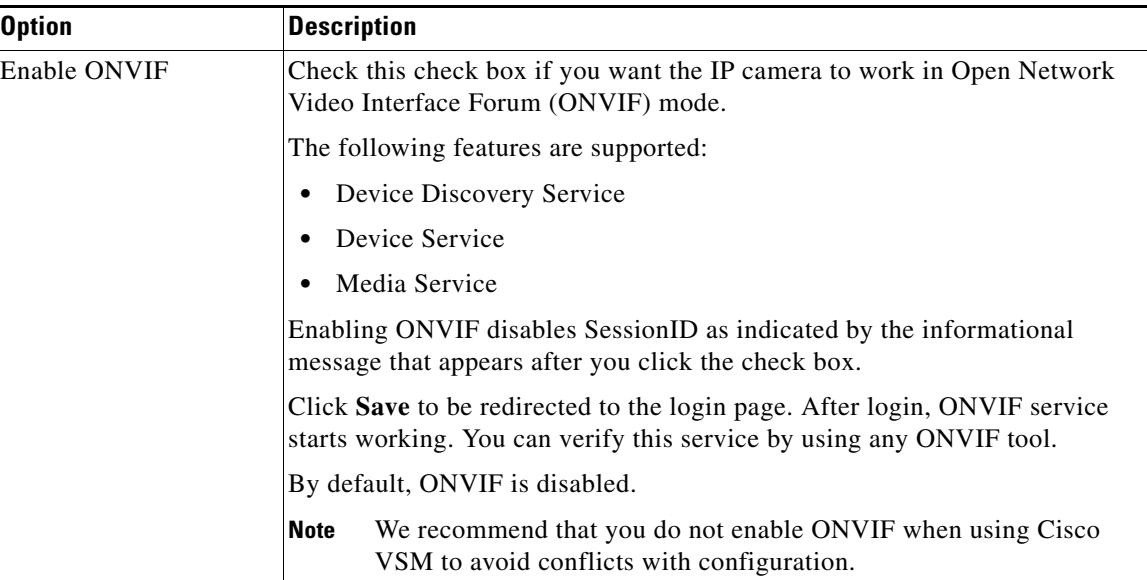

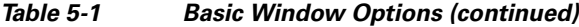

## <span id="page-2-0"></span>**IP Addressing Window**

The IP Addressing window provides options for configuring the IP address of the IP camera.

To display the IP Addressing window, perform the following steps:

### **Procedure**

- **Step 1** From the IP camera user interface, click the **Setup** link.
- **Step 2** Click **Network Setup** to expand the menu.
- **Step 3** From the Network Setup menu, click **IP Addressing**.

The IP Addressing window appears. If you change any options in this window, you must click the **Save**  button to save the changes. If you do not click this button, changes are not retained when you exit the window. The **Save** button appears at the bottom of the window. You might need to scroll down to it.

[Table 5-2](#page-2-1) describes the options in the IP Addressing window.

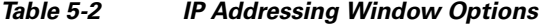

<span id="page-2-1"></span>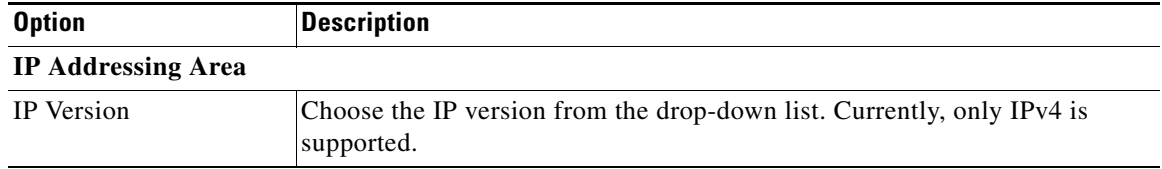

| <b>Option</b>      | <b>Description</b>                                                                                                    |
|--------------------|----------------------------------------------------------------------------------------------------|
| Configuration Type | Choose the method by which the IP camera obtains its IP address:                                                                                                    |
|                    | <b>Dynamic—If</b> your network includes a DHCP server for dynamic<br>$\bullet$<br>allocation of IP addresses, choose this option if you want DHCP to<br>assign an IP address and subnet mask to the IP camera. Depending on<br>your router, the default gateway, primary DNS server, and secondary<br>DNS server may also be assigned. The DHCP server must be configured<br>to allocate static IP addresses based on MAC addresses so that the IP<br>camera always receives the same address. |
|                    | <b>Static—Choose this option if you want to manually enter an IP address,</b><br>٠<br>subnet mask, default gateway, and DNS server IP addresses for the<br>camera.                                                                                                    |
| <b>IP</b> Address  | If you configured the IP camera for a static IP address, enter that IP address.                                                                                                    |
| <b>Subnet Mask</b> | If you configured the IP camera for a static IP address, enter the subnet mask<br>for the IP camera. Use the same value that is configured for the PCs on your<br>network.                                                                                                    |
| Gateway Address    | If you configured the IP camera for a static IP address, enter the gateway for<br>the IP camera. Use the same value that is configured for the PCs on your<br>network.                                                                                                    |
| Primary DNS        | Optional. Enter the IP address of the primary DNS server that is used in your<br>network. Use the same value that is used for the PCs on your network.<br>Typically, your ISP provides this address.                                                                                                    |
|                    | This address is required if you use a host name instead of an IP address in<br>any configuration field in the IP camera configuration windows.                                                                                                    |
| Secondary DNS      | Optional. Enter the IP address of a secondary (backup) DNS server to use if<br>the primary DNS server is unavailable.                                                                                                    |
|                    | This address is required if you have a secondary DNS server and you use a<br>host name instead of an IP address in any configuration field in the IP camera<br>configuration windows.                                                                                                    |

*Table 5-2 IP Addressing Window Options (continued)*

## <span id="page-3-0"></span>**Time Window**

The Time window provides options for setting and maintaining the time of the IP camera. To display the Time window, perform the following steps:

### **Procedure**

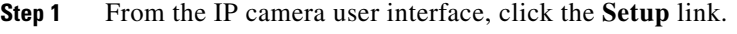

- **Step 2** Click **Network Setup** to expand the menu.
- **Step 3** From the Network Setup menu, click **Time**.

**The Contract of the Contract of the Contract of the Contract of the Contract of the Contract of the Contract of the Contract of the Contract of the Contract of the Contract of the Contract of the Contract of the Contract** 

The Time window appears. If you change any options in this window, you must click the **Save** button to save the changes. If you do not click this button, changes are not retained when you exit the window. The **Save** button appears at the bottom of the window. You might need to scroll down to it.

[Table 5-3](#page-4-0) describes the options in the Time window.

<span id="page-4-0"></span>*Table 5-3 Time Window Options*

| <b>Option</b>                                                         | <b>Description</b>                                                                                                    |  |
|-----------------------------------------------------------------------|----------------------------------------------------------------------------------------------------|--|
| <b>Set Time Mode Area</b>                                             |                                                                                                    |  |
| Manually Configure<br>Time                                            | Choose this option if you want to set the time for the IP camera manually.                                                                                              |  |
| Use NTP Server to<br><b>Update Time</b>                               | Choose this option if you want the IP camera to obtain its time from a<br>Network Time Protocol (NTP) server.                                                           |  |
|                                                                       | If you check this check box, the camera contacts the designated NTP server<br>every 64 seconds and synchronizes its internal clock with the time of that<br>server.     |  |
| <b>Local Time Area</b>                                                |                                                                                                    |  |
| <b>Note</b>                                                           | These options do not apply if you choose the Use NTP Server to Update Time option.                                                                                      |  |
| <b>Set Local Date</b>                                                 | Enter a date for the IP camera. The camera is updated with this date when<br>you click Save.                                                                            |  |
| Set Local Time                                                        | Enter a time for the IP camera. The camera is updated with this time when<br>you click Save.                                                                            |  |
| <b>Clone PC Time button</b>                                           | Click this button to update the IP camera date and time with the date and time<br>of the PC that you are using.                                                         |  |
| <b>Time Zone and Daylight Saving Area</b>                             |                                                                                                    |  |
| Time Zone                                                             | Choose the time zone in which the IP camera is located.                                                                                                    |  |
|                                                                       | The time that appears when you view video from this IP camera reflects this<br>time zone.                                                                               |  |
| <b>Adjust for Daylight</b><br>Saving Time                             | Check this check box if you want the time of the IP camera to adjust<br>automatically for daylight saving time.                                                         |  |
| <b>Edit Default Daylight</b><br>Saving Configuration<br>for Time Zone | Check this check box if you want the daylight saving time adjustment of the<br>IP camera to be different than the default adjustment for the selected time<br>zone.     |  |
| Time Offset                                                           | If you choose to overwrite the default time zone configuration, enter the<br>number of minutes that the time of the camera adjusts when daylight saving<br>time starts. |  |
|                                                                       | The camera automatically adjusts its time back by this number of minutes<br>when daylight saving time ends.                                                             |  |
| <b>Start Date</b>                                                     | If you choose to overwrite the default time zone configuration, enter the day                                                                                           |  |
| <b>Start Time</b>                                                     | and time (in 24 hour format) that daylight saving time begins. At this day and<br>time, the time of the IP camera adjusts by the value in the Time Offset field.        |  |

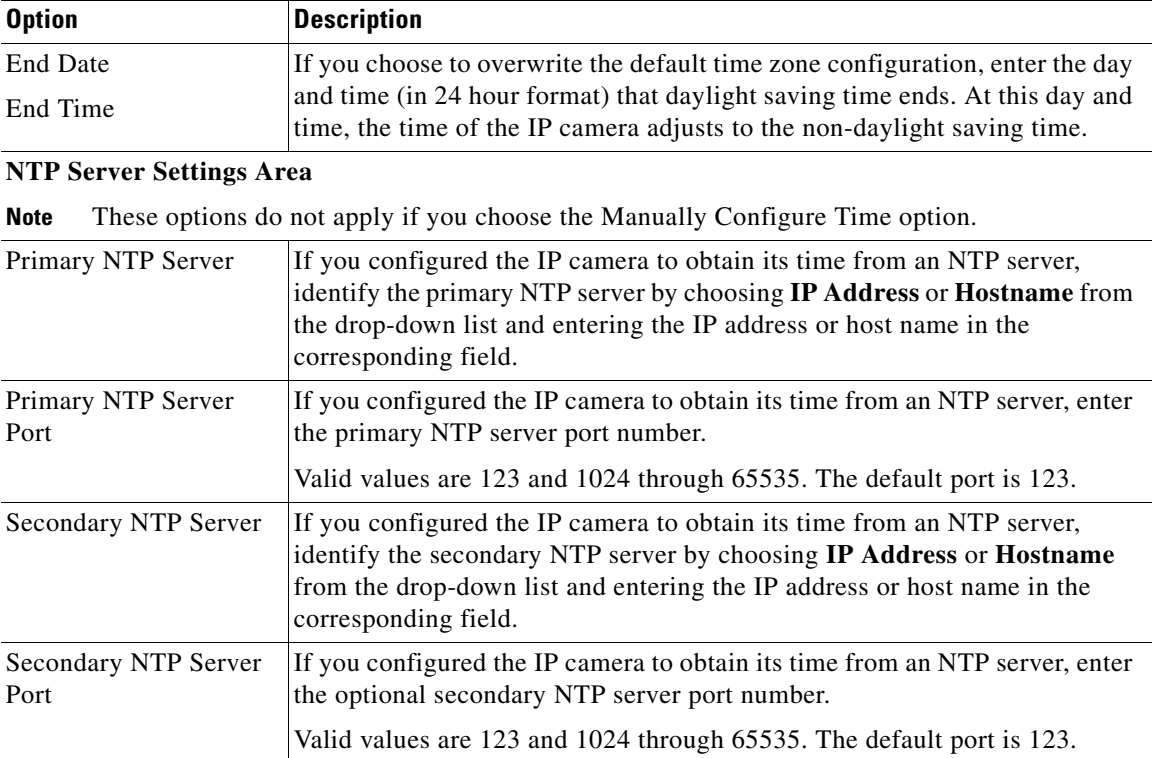

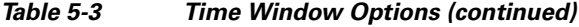

### <span id="page-5-0"></span>**Discovery Window**

The Discovery window provides options for configuring the IP camera to work with Cisco Discovery Protocol or Bonjour. These applications facilitate monitoring and management of your network.

To display the Discovery window, perform the following steps:

#### **Procedure**

- **Step 1** From the IP camera user interface, click the **Setup** link.
- **Step 2** Click **Network Setup** to expand the menu.
- **Step 3** From the Network Setup menu, click **Discovery**.

The Discovery window appears. If you change any options in this window, you must click the **Save**  button to save the changes. If you do not click this button, changes are not retained when you exit the window. The **Save** button appears at the bottom of the window. You might need to scroll down to it.

[Table 5-4](#page-6-1) describes the options in the Discovery window.

<span id="page-6-1"></span>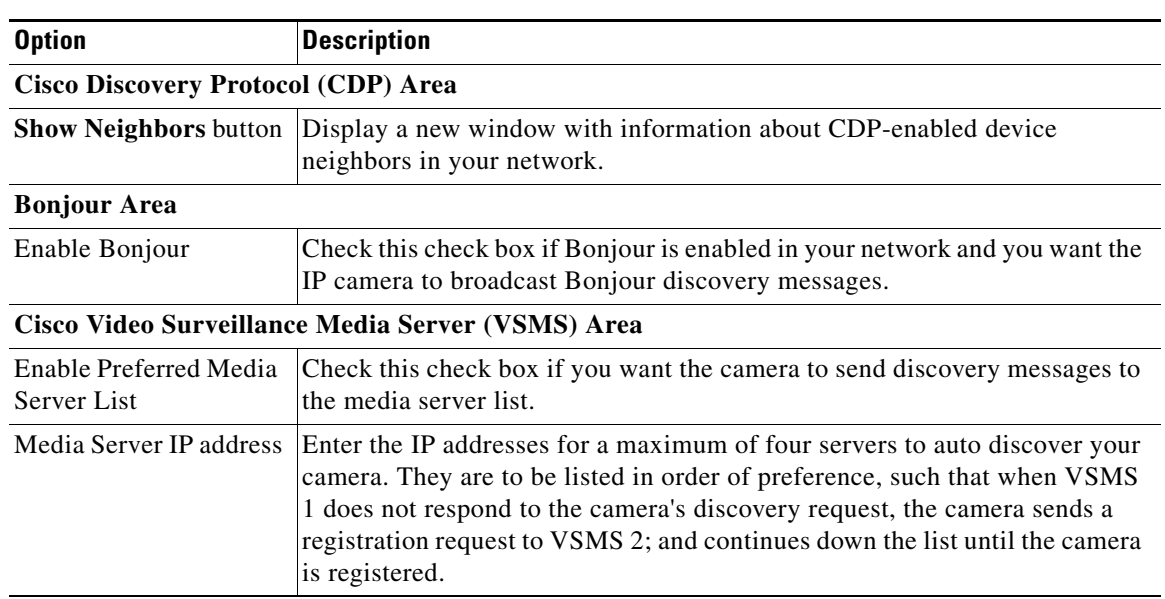

### *Table 5-4 Discovery Window Options*

### <span id="page-6-0"></span>**Medianet Window**

The Media Services Interface (MSI) is a software component that is embedded in video endpoints and collaboration applications. MSI ties the network to user devices and applications that enables an end-to-end architecture called Cisco Medianet.

The Medianet window on the IP cameras contains the Enable Flow Meditate option. By default this setting is enabled to allow metadata about the camera to be sent across the network and to the network elements in the media path.

For more information about Medianet, refer to the *Cisco Video Surveillance Operations Manager User Guide* at the following URL:

[http://www.cisco.com/en/US/products/ps10818/products\\_user\\_guide\\_list.html](http://www.cisco.com/en/US/products/ps10818/products_user_guide_list.html)

To display the Medianet window, perform the following steps:

- **Step 1** From the IP camera user interface, click the **Setup** link.
- **Step 2** Click **Network Setup** to expand the menu.
- **Step 3** From the Network Setup menu, click **Medianet**.

The Medianet window appears. If you change any options in this window, you must click the **Save** button to save the changes. If you do not click this button, changes are not retained when you exit the window. The **Save** button appears at the bottom of the window. You might need to scroll down to it.

Table 5-5 describes the options in the Medianet window.

Г

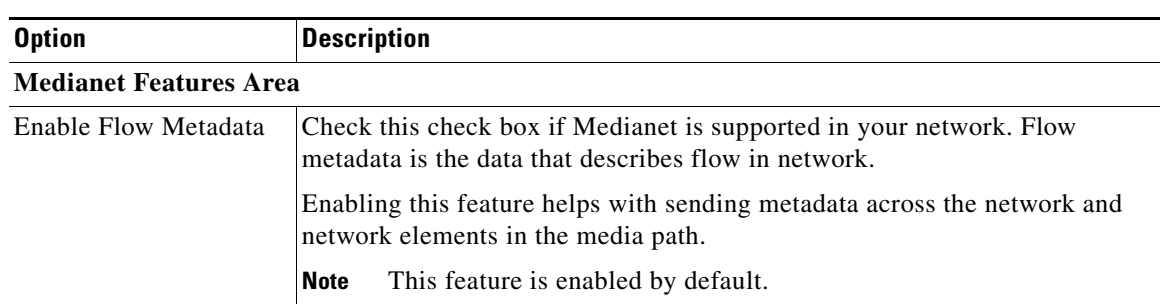

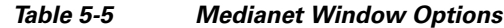

## <span id="page-7-0"></span>**SNMP Window**

The SNMP window provides options for configuring Simple Network Management Protocol (SNMP) settings for the IP camera. These settings can help you manage complex networks by sending messages to different devices on the network.

To display the SNMP window, perform the following steps:

- **Step 1** From the IP camera user interface, click the **Setup** link.
- **Step 2** Click **Network** Setup to expand the menu.
- **Step 3** From the Network Setup menu, click **SNMP**.

The SNMP window appears. If you change any options in this window, you must click the **Save** button to save the changes. If you do not click this button, changes are not retained when you exit the window. The **Save** button appears at the bottom of the window. You might need to scroll down to it.

[Table 5-6](#page-7-1) describes the options in the SNMP window.

| <b>Option</b>                | <b>Description</b>                                                                                                    |  |
|------------------------------|----------------------------------------------------------------------------------------------------|--|
| <b>SNMP</b> v2c Area         |                                                                                                    |  |
| Enable SNMP v2c              | Check this check box to enable $S NMP V2c$ .                                                                                                    |  |
| <b>Read Community String</b> | Enter the SNMP read community string, which identifies the valid read<br>community.                                                                                                    |  |
| <b>Trap Community String</b> | Enter the SNMP trap community string.                                                                                                    |  |
| Primary Trap Receiver        | Identify the primary trap receiver of the SNMP $v2c$ manager by choosing IP<br>Address or Hostname from the drop-down list and entering the IP address<br>or host name in the corresponding field.         |  |
| Secondary Trap<br>Receiver   | Identify an optional secondary trap receiver of the SNMP v2c manager by<br>choosing IP Address or Hostname from the drop-down list and entering the<br>IP address or host name in the corresponding field. |  |
| SNMP v3 Area                 |                                                                                                    |  |
| Enable SNMP v3               | Check this check box to enable SNMP $v3$ .                                                                                                    |  |

<span id="page-7-1"></span>*Table 5-6 SNMP Window Options*

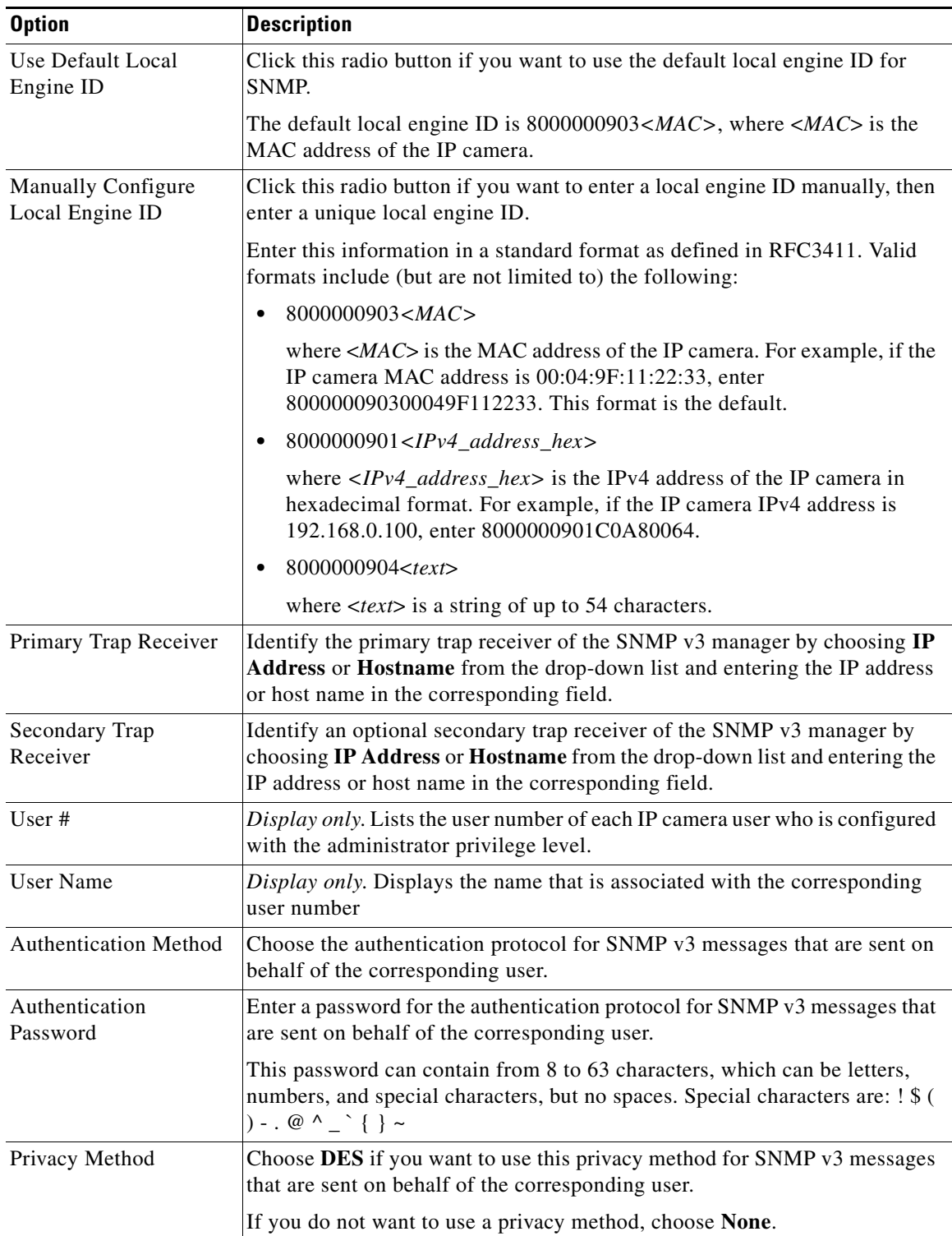

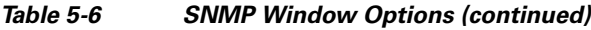

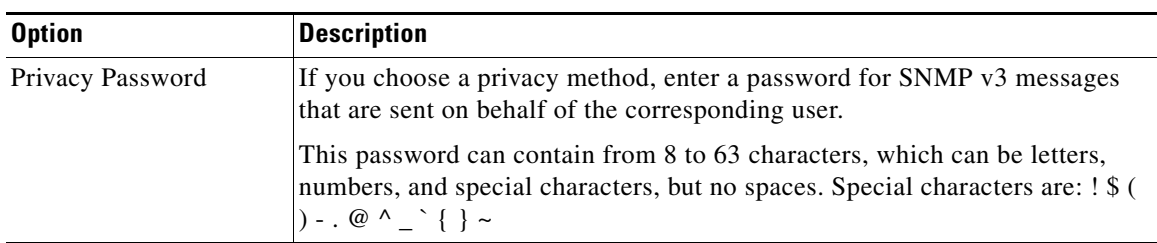

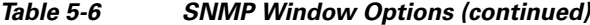

## **802.1x Window**

The 802.1x window provides options for configuring 802.1x authentication for the IP camera. These settings require that RADIUS be configured on your network to provide the client authentication.

To display the 802.1x window, perform the following steps:

- **Step 1** From the IP camera user interface, click the **Setup** link.
- **Step 2** Click **Network Setup** to expand the menu.
- **Step 3** From the Network Setup menu, click **802.1x**.

The 802.1x window appears. If you change any options in this window, you must click the **Save** button to save the changes. If you do not click this button, changes are not retained when you exit the window. The **Save** button appears at the bottom of the window. You might need to scroll down to it.

[Table 5-7](#page-9-0) describes the options in the 802.1x window.

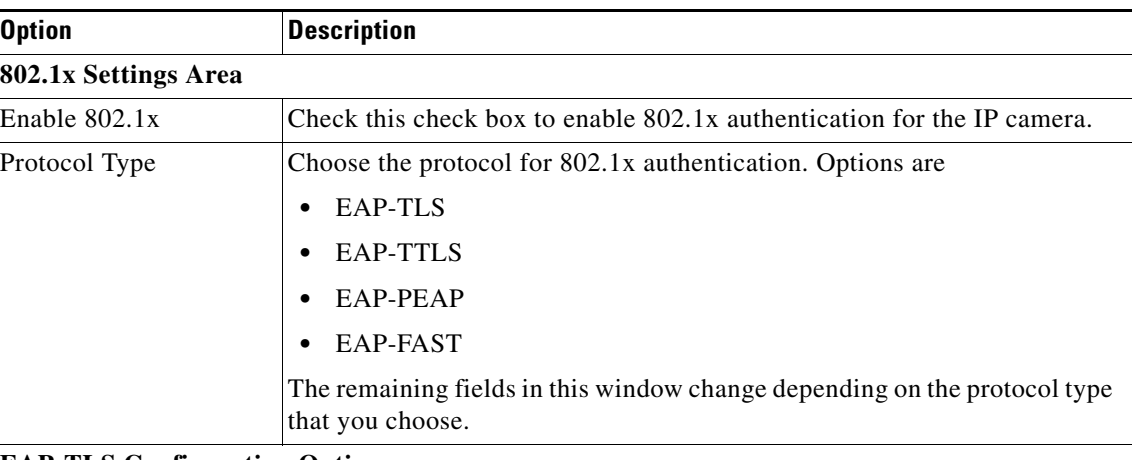

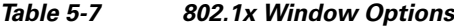

#### **EAP-TLS Configuration Options**

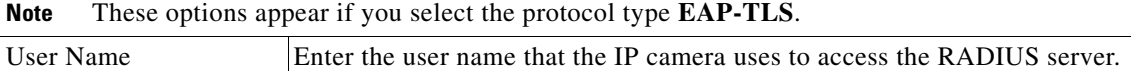

<span id="page-9-0"></span> $\blacksquare$ 

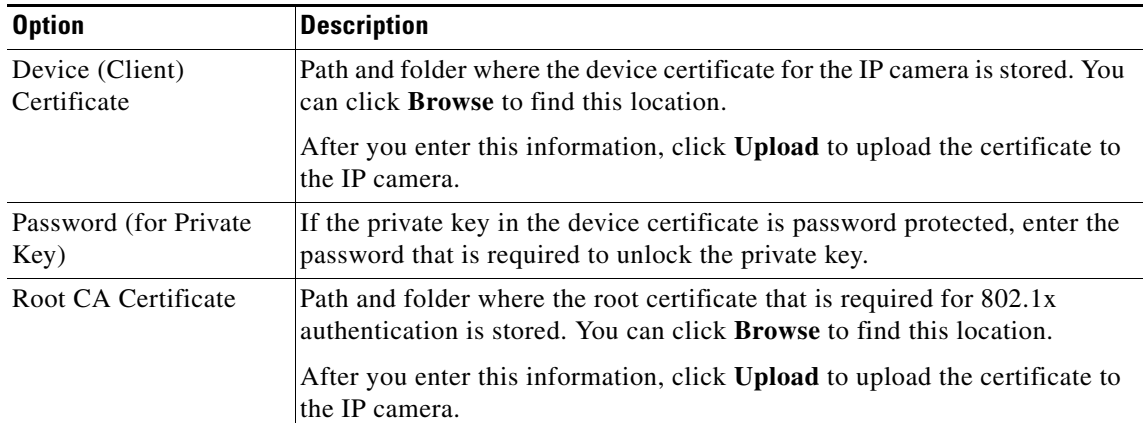

### *Table 5-7 802.1x Window Options (continued)*

### **EAP-TTLS Configuration Options**

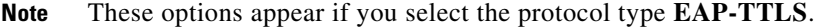

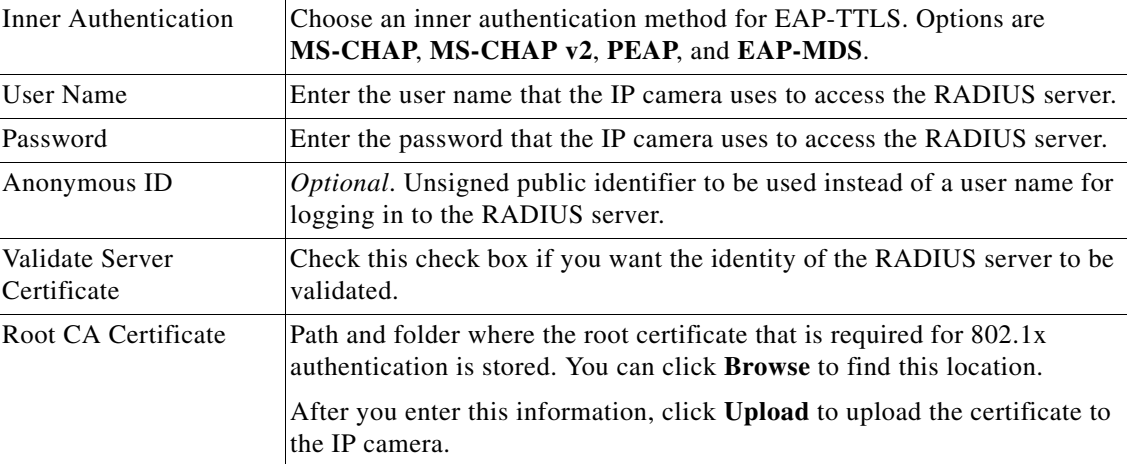

### **EAP-PEAP Configuration Options**

**Note** These options appear if you select the protocol type **EAP-PEAP**.

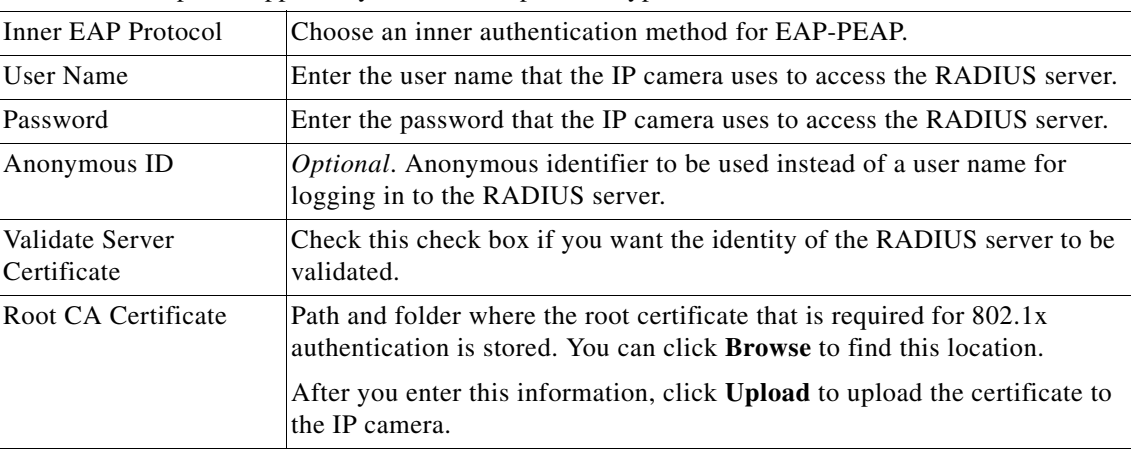

### **EAP-FAST Configuration Options**

**Note** These options appear if you select the protocol type **EAP-FAST**.

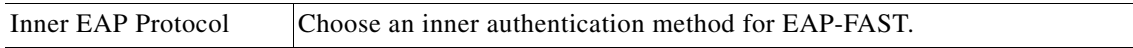

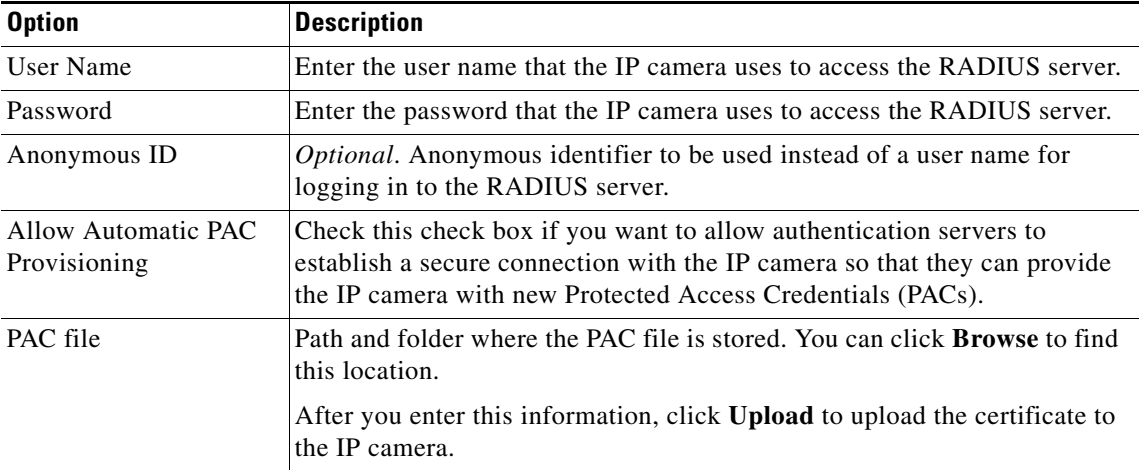

#### *Table 5-7 802.1x Window Options (continued)*

### **IP Filter Window**

The IP Filter window provides options for controlling access to the IP camera by designating a maximum of 10 IP addresses or address ranges that are allowed or denied access to the IP camera.

To display the IP Filter window, perform the following steps:

#### **Procedure**

**Step 1** From the IP camera user interface, click the **Setup** link.

**Step 2** Click **Network Setup** to expand the menu.

**Step 3** From the Network Setup menu, click **IP Filtering**.

The IP Filter window appears. If you change any options in this window, you must click the **Save** button to save the changes. If you do not click this button, changes are not retained when you exit the window. The **Save** button appears at the bottom of the window. You might need to scroll down to it.

[Table 5-8](#page-11-0) describes the options in the IP Filter window.

| <b>Option</b>              | <b>Description</b>                                                                                                    |
|----------------------------|----------------------------------------------------------------------------------------------------|
| <b>IP Filter Area</b>      |                                                                                                    |
| Enable IP Filtering        | Check this check box to cause the IP camera to allow or deny access to IP<br>addresses as configured in the IP Filtering window. |
| <b>Filter Entries Area</b> |                                                                                                    |
| #                          | Display only. Filter number.                                                                                                    |

<span id="page-11-0"></span>*Table 5-8 IP Filter Window Options*

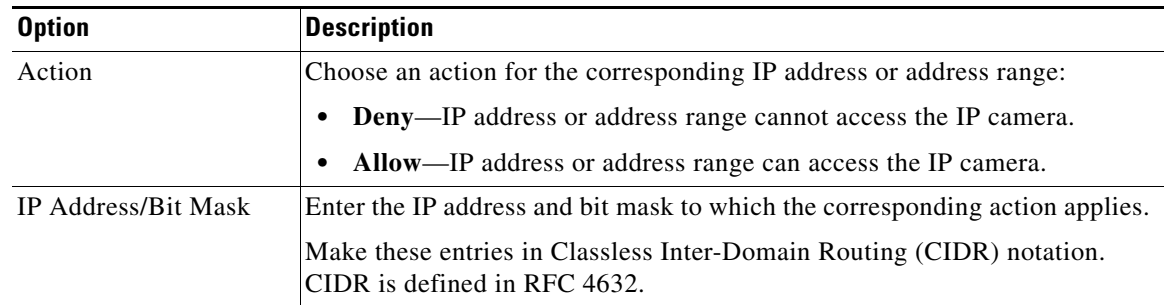

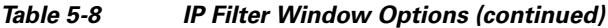

## <span id="page-12-0"></span>**QoS Window**

The QoS window provides options for configuring quality of service (QoS) settings for audio/video streams.

To display the QoS window, perform the following steps:

#### **Procedure**

- **Step 1** From the IP camera user interface, click the **Setup** link.
- **Step 2** Click **Network Setup** to expand the menu.
- **Step 3** From the Network Setup menu, click **QoS**.

The QoS window appears. If you change any options in this window, you must click the **Save** button to save the changes. If you do not click this button, changes are not retained when you exit the window. The **Save** button appears at the bottom of the window. You might need to scroll down to it.

[Table 5-9](#page-12-1) describes the options in the QoS window.

<span id="page-12-1"></span>*Table 5-9 QoS Window Options*

| <b>Option</b>                     | <b>Description</b>                                                                                                    |  |
|-----------------------------------|----------------------------------------------------------------------------------------------------|--|
| Class of Service (CoS) Area       |                                                                                                    |  |
| Enable CoS for Video<br>Streaming | Check this check box to enable class of service (CoS) control for video<br>streams.                                                     |  |
|                                   | If you enable this option, the IP camera specifies a VLAN tag that appends<br>to an Ethernet MAC frame for video streaming data.        |  |
| Video Priority                    | Choose a value from 0 (lowest priority) through 7 (highest priority) that<br>specifies the CoS priority value for streaming video data. |  |
| Video VLAN ID                     | Enter the ID of the video VLAN to which CoS packets are directed.                                                                       |  |
| Enable CoS for Audio<br>Streaming | Check this check box to enable CoS control for audio streams.                                                                           |  |
| <b>Audio Priority</b>             | Choose a value from 0 (lowest priority) through 7 (highest priority) that<br>specifies the CoS priority value for streaming audio data. |  |

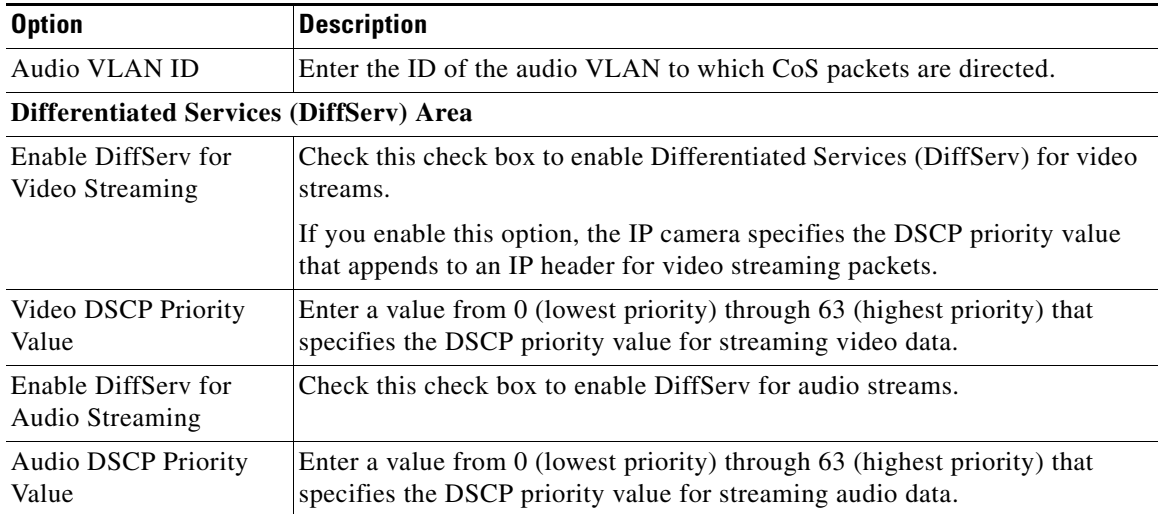

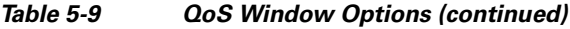

П